### 2020 March 29- Notes for VS Code w- Arduino

Tips & Tricks from the **DPRG** 2020 March 24 **Robot Builders Night** Out Virtual. Carl Ott

### Mirroring your phone display to a computer

- Reflector 3
- <a href="https://www.airsquirrels.com/reflector">https://www.airsquirrels.com/reflector</a>
- This lets you
  - Share the screen of your phone on a web meeting or in-room projector
    - remotely show somebody how to do something on your phone
  - Use your phone as a wireless web cam
  - o Use the typically much better camera in your phone as a web cam

### **Using Microsoft VS Code with Arduino**

### Step 1- Install VS Code

- It's free
- Use V1.42 (or hopefully the version *after* v1.43)
  - o at least do NOT use v1.43, since v1.43 has a known issue with the Arduino Plugin...
    - Why? the serial port does not work correctly with v1.43
    - https://github.com/microsoft/vscode-arduino/issues/980
  - Download V1.42 from here
    - https://code.visualstudio.com/updates/v1 42
- Note that VS Code is available also for Linux and Mac
  - o <a href="https://code.visualstudio.com/#alt-downloads">https://code.visualstudio.com/#alt-downloads</a>
- Main page for VS Code
  - o <a href="https://code.visualstudio.com/">https://code.visualstudio.com/</a>

## Step 2- Install favorite extensions to VS Code

• The VS Code Marketplace offers many extensions

| Azure                 | (62)   |
|-----------------------|--------|
| Debuggers             | (343)  |
| Extension Packs       | (771)  |
| Formatters            | (647)  |
| Keymaps               | (122)  |
| Language Packs        | (49)   |
| Linters               | (557)  |
| Other                 | (8632) |
| Programming Languages | (3442) |
| SCM Providers         | (48)   |
| Snippets              | (2638) |
| Themes                | (2948) |

- o As of 29 March 2020 ->
- o Many of those are free.
- o Browse on the web
  - https://marketplace.visualstudio.com/vscode
- o Or browse the extension marketplace within VS Code

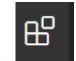

■ Click =>

These are the extensions I currently use & recommend

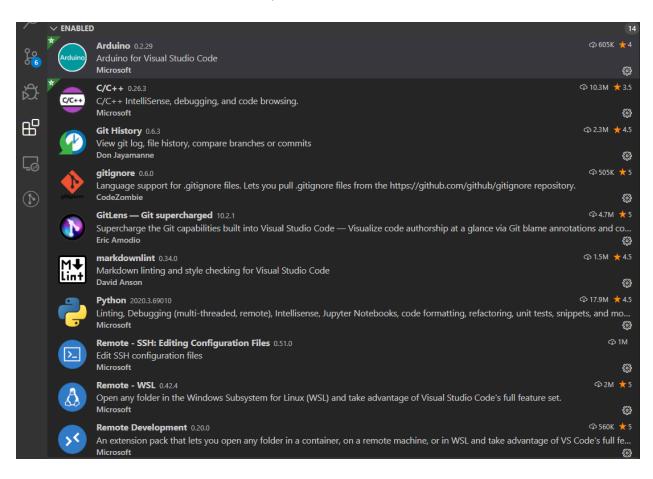

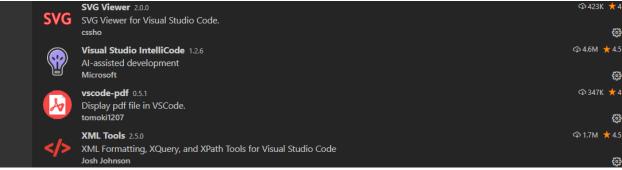

### Step 3- Configure your existing Arduino IDE (May or may not be needed?)

- Note that I prefer to run the Arduino IDE as a portable install,
  - So that I support several different versions at once on the same laptop
- I also like to have the Arduino IDE set up to compile files edited in VS Code
  - o As a backup when needed to troubleshoot the Arduino extension in VS Code
- Hence I use these settings

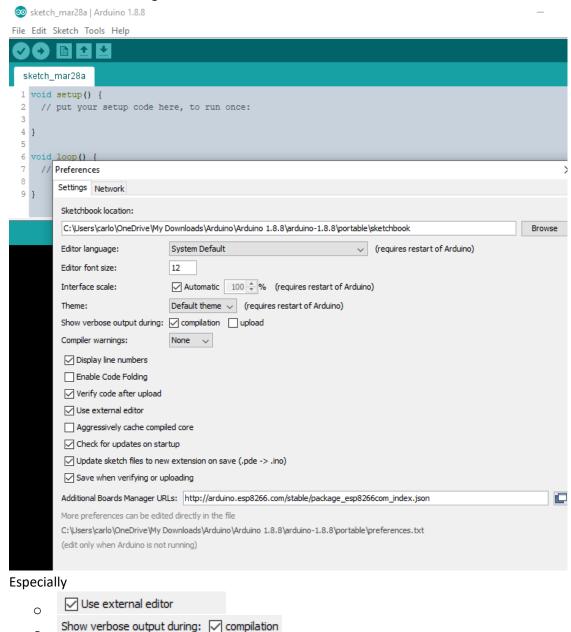

### Step 4- Configure the Microsoft Arduino extension in VS Code

• Click the gear icon for Arduino

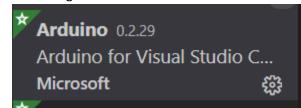

• adjust basic preferences from the settings screen

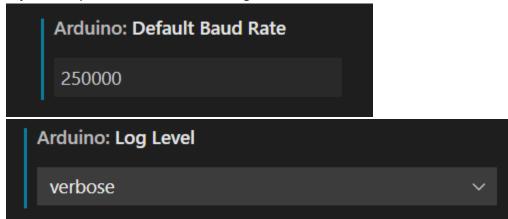

• Then click "Edit in settings.json"

```
Arduino: Additional Urls

Additional URLs for 3-rd party packages. You can

Edit in settings.json
```

And point VS Code to your preferred instance of Arduino IDE, update any other preferences...

### Step 5- Basic "How-To"

- Learn about the Arduino extension for VS Code here
  - o https://marketplace.visualstudio.com/items?itemName=vsciot-vscode.vscode-arduino
- Compile to verify, or Compile and upload

# Keybindings

- Arduino: Upload Alt + Cmd + U or Alt + Ctrl + U
- Arduino: Verify Alt + Cmd + R or Alt + Ctrl + R
- Select or manage Arduino extension options from the VS Code Command Palette
   Commands

This extension provides several commands in the Command Palette (F1 or Ctrl + Shift + P) for working with \*.ino files:

- Arduino: Board Manager: Manage packages for boards. You can add 3rd party Arduino board by configuring Additional Board Manager URLs in the board manager.
- Arduino: Change Baud Rate: Change the baud rate of the selected serial port.
- · Arduino: Change Board Type: Change board type or platform.
- · Arduino: Close Serial Monitor: Stop the serial monitor and release the serial port.
- Arduino: Examples: Show list of examples.
- Arduino: Initialize: Scaffold a VS Code project with an Arduino sketch.
- · Arduino: Library Manager: Explore and manage libraries.
- · Arduino: Open Serial Monitor: Open the serial monitor in the integrated output window.
- · Arduino: Select Serial Port: Change the current serial port.
- Arduino: Send Text to Serial Port: Send a line of text via the current serial port.
- · Arduino: Upload: Build sketch and upload to Arduino board.
- Arduino: Upload Using Programmer: Upload using an external programmer.
- · Arduino: Verify: Build sketch.
- Note key extension settings in the lower right status bar

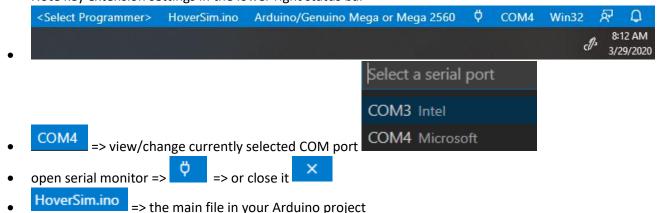

<Select Programmer> => advanced users can choose to flash their Arduino with something other than a USB cable. For example

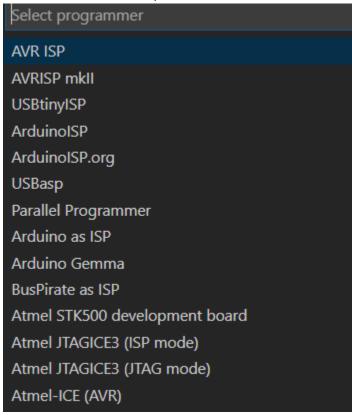

• May also come in handy when using VS Code with a JTAG cable to debug a project with breakpoints (?)...